## PDC | CARING SUITE™ APP GUIDE

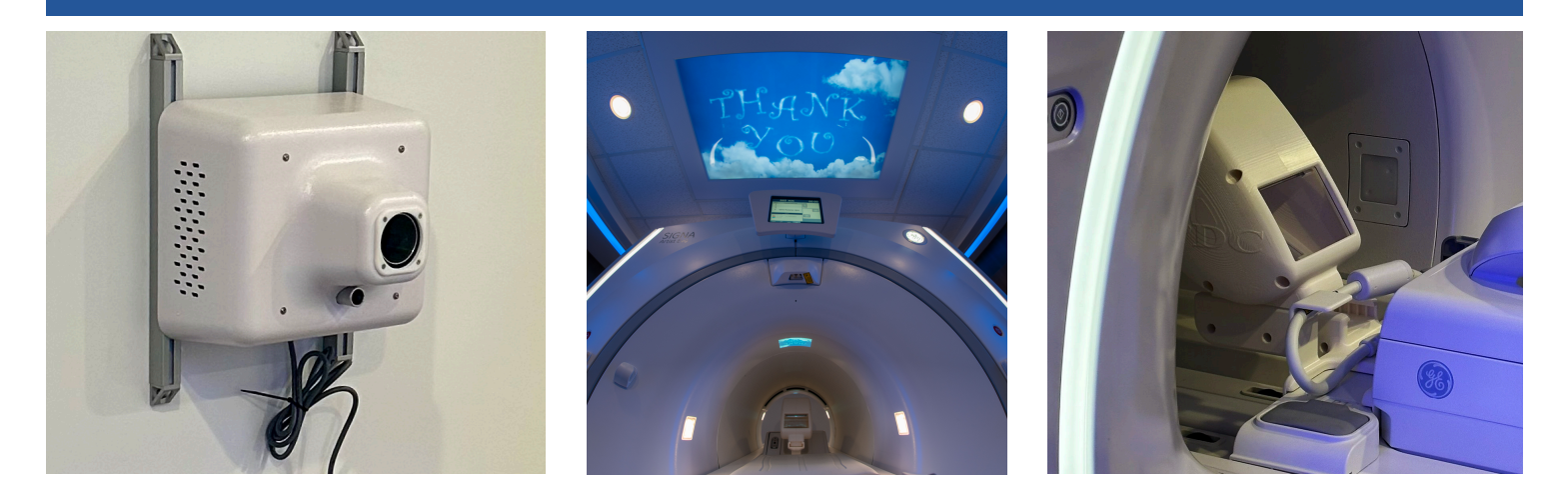

## IN-BORE PROJECTOR - KIZUNA TABLE

- POSITIONING THE MIRROR LENS ASSEMBLY (MLA): The MLA attaches to the back of the table as shown in above photo. If using the head coil, the head coil must be lifted a few inches first to attach the MLA. Tuck the head coil cord under the MLA hook to prevent interference with the MLA. IMPORTANT: The MLA must be removed before lowering the table to prevent damage to the MLA
- POWERING OFF / ON PROJECTOR: To power on / off Projector, press the power button on the bottom side of the projector in image 1, or unplug, if needed. Power off recommended nightly, when not in use - or once per day
- SELECTING PROJECTOR VIDEO: On the Caring Suite™ App, tap the blue "Video Control" box. Next, tap the blue bar below "In-Bore Display" (name could vary). Tap to select the desired source, i.e., "Themes" or "DVD w/Sound." See p11 for more
- TROUBLESHOOTING: If the Projector image says "Waiting for Connection"or is not displaying video: 1) Power off Projector. 2) Power off system via App Power button at lower right. Power back on system and power back on Projector. If not successful, power off Projector and follow troubleshooting steps for Power Events or next step on Troubleshooting Projector handout. Once complete, power on Projector.

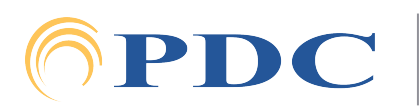